This Reference Guide applies only to those who have been approved for Computer Based Training (CBT) on their ETP contract

1. At the top of the landing page, select the **Contracts** button on the button bar.

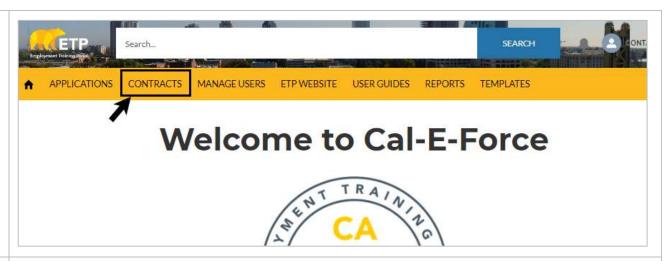

 Click on View for the contract that you would like to upload CBT class titles. This will take you to the Contract Details page

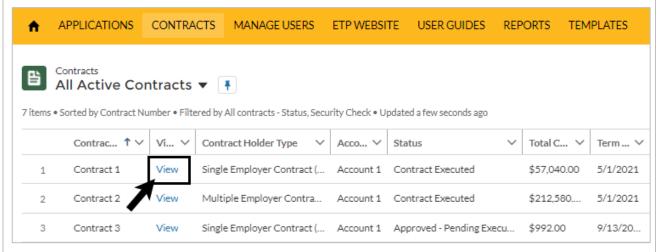

 Select the Upload CBT Class button on the button bar at the top of the Contract Detail Page

ENROLL UPLOAD UPLOAD CBT UPDATE ADD CBT UPLOAD CB1 CREATE REQUEST TRAINEES TRAINEES HOURS HOURS ROSTERS CLASS CLASS INVOICE REVISION WORKPLACE HOURS

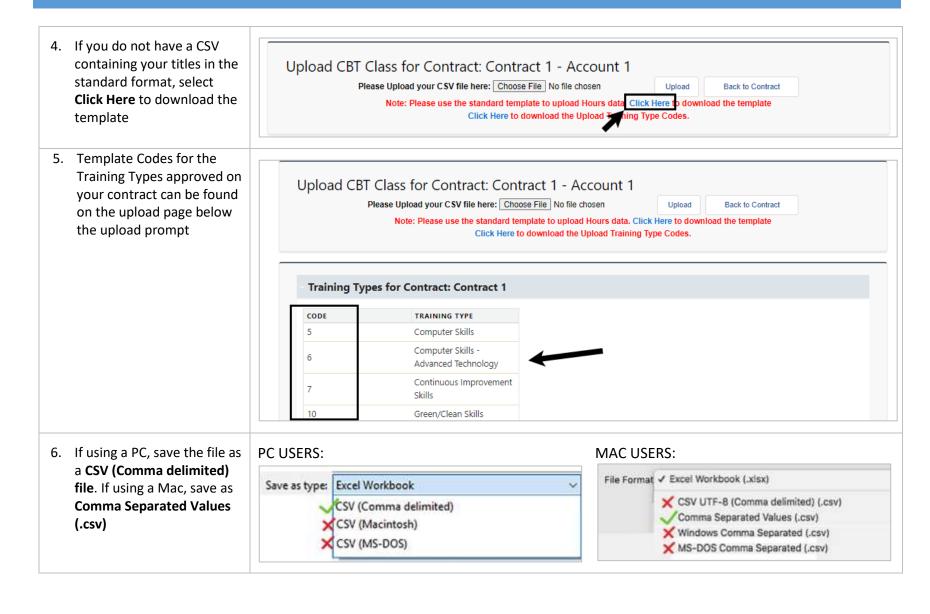

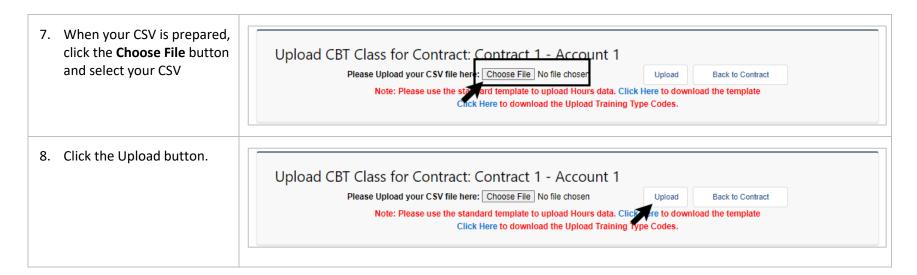

9. The browser page will briefly refresh. Scroll down on the page a sample of your upload file is displayed

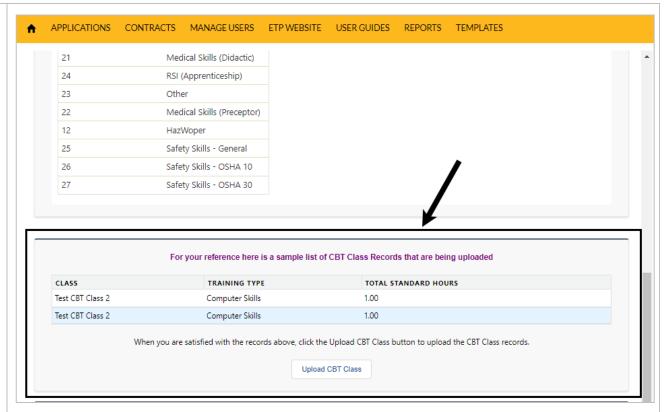

10. Click the **Upload CBT Class** button to complete your upload.

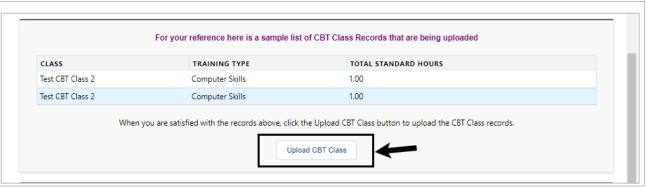

11. The browser page will briefly refresh. Scroll down on the page to see a confirmation message stating your upload is in progress. You can navigate away from the page at any time by clicking **OK** 

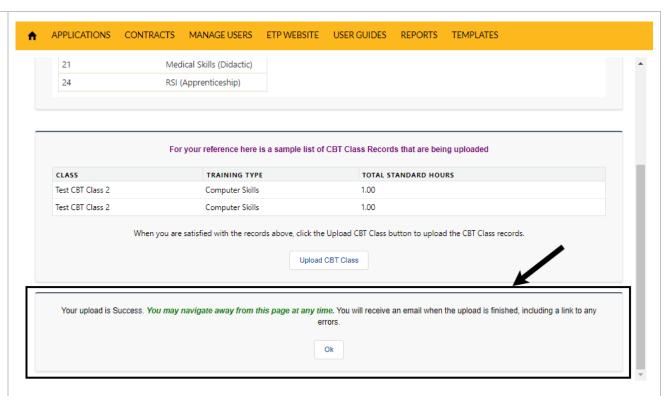

12. Error reports and email notifications are expected to be released at a later date. To confirm CBT class has been uploaded, click **OK** to return to the contract detail page

Your upload is Success. You may navigate away from this page at any time. You will receive an email when the upload is finished, including a link to any errors.

Ok

13. Scroll down on the contract detail page to locate the CBT Class Related List. Click the header or **view all** to view all CBT Classes added to the contract

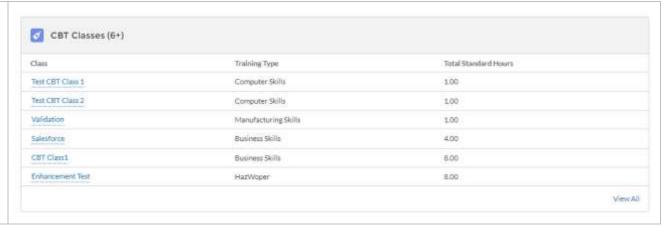